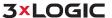

## VISIX IP Setup Utility - Quick Guide

The **VISIX IP Setup Utility** is a robust utility engineered to help guide you through the process of setting up your VISIX IP cameras. Below is a step-by-step process describing how to use it.

STEP 1 — Open VIGIL Server and click "Settings" from the top toolbar. This will launch the Advanced Settings window.

**STEP 2** — On the **Camera Setup** tab, select the Channel you want to add a Network Camera to. Now select the checkbox **"Network Camera".** The Network Camera Settings window will open after checked.

**NOTE:** You do not have to click the **"Settings"** button after checking the box. Checking the box will automatically open the settings.

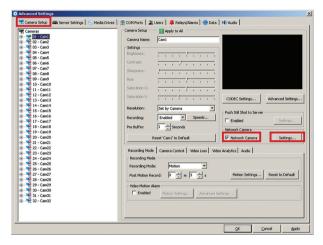

STEP 3 — For "Type", if the box is "<blank>" click the "Detect Cameras" button. If not please select "VISIX-IP" from the drop down menu, then click "Detect Cameras".

The Utility searches for and identifies all MAC Addresses corresponding to any VISIX IP cameras currently connected to your network. From here you can discover and change any of the IP Addresses assigned to any of your VISIX IP cameras.

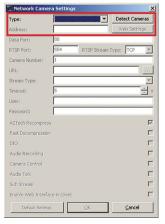

**STEP 4** – Confirm/Change the IP Address assigned to your VISIX IP camera.

To change an IP Address for any of your VISIX cameras, click on the camera you want to modify in the "Select Online Devices" then click on the "Change IP Address" button.

**NOTE:** There is a new list that shows the VISIX cameras that are already setup on your VIGIL Server.

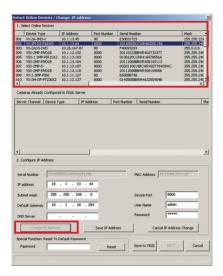

From here you can view and change: IP Address
Subnet Mask
DNS

Most of this information is pre-populated by your system.

It is important that you click on "Save IP Address" after you view/ change any of your settings. Be sure to have the proper username and password for the camera.

Now click on "OK" to confirm that your settings have been saved.

Now click on "Next" to view additional settings for your cameras, or click "Save to VIGIL" to finish setting up the camera.

STEP 5 – From this screen, you can:

Detect Online Devices
Change IP Address
Update Firmware\*
Save Settings

Save to VIGIL

Quit

\* Contact 3xLOGIC Customer Support (303.430.1969) if you have questions regarding firmware updates.

To view/change camera settings, click on "Show Advanced Options".

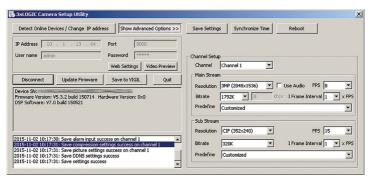

STEP 6 - Confirm the Settings for your VISIX IP camera.

From here, you can set/view: Resolution

Bitrate

Frames Per Second (FPS)

I-Frame Intervals Use Audio Reboot Camera

Sync Camera Time to Server Time

**Resolution** – This will allow you to see the resolutions (minimum and maximum). Select from the list provided the resolution best suited for your application.

Bitrate – This enables you to tailor the amount of bandwidth the camera will use to communicate back to the DVR. The higher the bitrate, the more bandwidth that will be used, lowering the days of retention you will have. Typically the higher the resolution, the higher the bitrate necessary to support that resolution. The exception to this rule would be if you have your FPS set low (e.g. 2 FPS) then you might use a more conservative bitrate (e.g. 1024K).

**Frames Per Second (FPS)** – This allows you to see/set the Frames Per Second you want your camera to record at.

**I-Frame Interval** – I Frames (Index Frames) Interval can be set lower than the Frames Per Second allowing you to conserve memory when saving your video files. While this setting is application-specific, typically this interval is set to 1 x FPS.

**Use Audio** – Click on this checkbox if you want to enable Audio capture (camera-dependent).

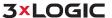

## VISIX IP Setup Utility - Quick Guide

The **VISIX IP Setup Utility** is a robust utility engineered to help guide you through the process of setting up your VISIX IP cameras. Below is a step-by-step process describing how to use it.

STEP 1 — Open VIGIL Server and click "Settings" from the top toolbar. This will launch the Advanced Settings window.

**STEP 2** — On the **Camera Setup** tab, select the Channel you want to add a Network Camera to. Now select the checkbox **"Network Camera".** The Network Camera Settings window will open after checked.

**NOTE:** You do not have to click the **"Settings"** button after checking the box. Checking the box will automatically open the settings.

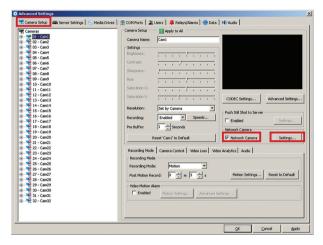

STEP 3 — For "Type", if the box is "<blank>" click the "Detect Cameras" button. If not please select "VISIX-IP" from the drop down menu, then click "Detect Cameras".

The Utility searches for and identifies all MAC Addresses corresponding to any VISIX IP cameras currently connected to your network. From here you can discover and change any of the IP Addresses assigned to any of your VISIX IP cameras.

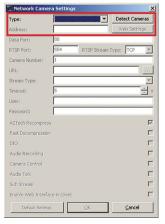